## **Deploying the DOORS driver for IBM Rational DOORS**

Before adding a DOORS Data Source, you must deploy the DOORS driver.

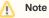

• Driver deployment copies the DXL script file into the DOORS addin folder and updates the registry for DOORS to recognize the addin path.

Therefore, you must run MagicDraw or Cameo products as an administrator to allow these operations during driver deployment.

• You must close the DOORS application before driver deployment since folders are write-protected when the application is active. To deploy the DOORS driver

1. From the MagicDraw<sup>®</sup> main menu, click Tools > DataHub > Driver Deployment. The Driver Deployment dialog opens.

| Тоо | o <mark>ls</mark> Analyze Collaborate W | /indow Hel  | р  |                                    |
|-----|-----------------------------------------|-------------|----|------------------------------------|
|     | Resources Deployer                      | >           |    |                                    |
|     | Model Transformations                   |             |    |                                    |
|     | Hyperlinks                              |             |    |                                    |
|     | Project Merge                           |             |    |                                    |
|     | Report Wizard C                         | trl+Shift+G |    |                                    |
|     | Integrations                            |             |    |                                    |
| ABS | Check Spelling                          |             |    |                                    |
|     | Expression Evaluation                   |             |    |                                    |
|     | DataHub                                 | >           |    | Synchronize updates to Data Source |
|     | Macros                                  | >           |    | DataHub Explorer                   |
|     | CATIA System Synthesis                  | >           |    | DHLink Panel                       |
|     | •                                       |             |    | DHLink Summary                     |
|     |                                         |             |    | Schema Map Manager                 |
|     |                                         |             |    | Alias Manager                      |
|     |                                         |             |    | Remove non-use DHLink              |
|     |                                         |             |    | Migrate DataHub                    |
|     |                                         |             |    | Driver Deployment                  |
|     |                                         |             | я, | Create OSLC Query                  |
|     |                                         |             |    | Actions >                          |
|     |                                         |             |    | 3rd Party Libraries Info           |

2. From the Version drop-down list, choose a version of IBM® Rational® DOORS® that you would like to add.

| Morning                                                      |     |
|--------------------------------------------------------------|-----|
| () Warning                                                   | Add |
| It is important to choose the DOORS version before you click | <   |

| Driver Deployment                             | ×      |
|-----------------------------------------------|--------|
| IBM Rational DOORS                            | *      |
| Deployment parameters                         |        |
| Version: 9.5 -                                |        |
| C:\Program Files (x86)\IBM\Rational\DOORS\9.5 | Add    |
|                                               | Remove |
|                                               |        |
|                                               | Close  |

|          | Add              |                                                                                                    |
|----------|------------------|----------------------------------------------------------------------------------------------------|
|          |                  |                                                                                                    |
| 3. Click |                  | . An <b>Open</b> dialog appears which prompts you to choose your DOORS installation directory. Locate it and then click <b>Open</b> . |
|          |                  |                                                                                                    |
| The DOG  | JRS ariver is no | w deployed, and you can now add a DOORS Data Source.                                                                                  |

## Related page

• Driver deployment